classroom - Google 按 X G

C

● 安全 | https://www.google.com.tw/search?sourceid=chrome-psyapi2&ion=1&espv=2&ie=UTF-8&q=class

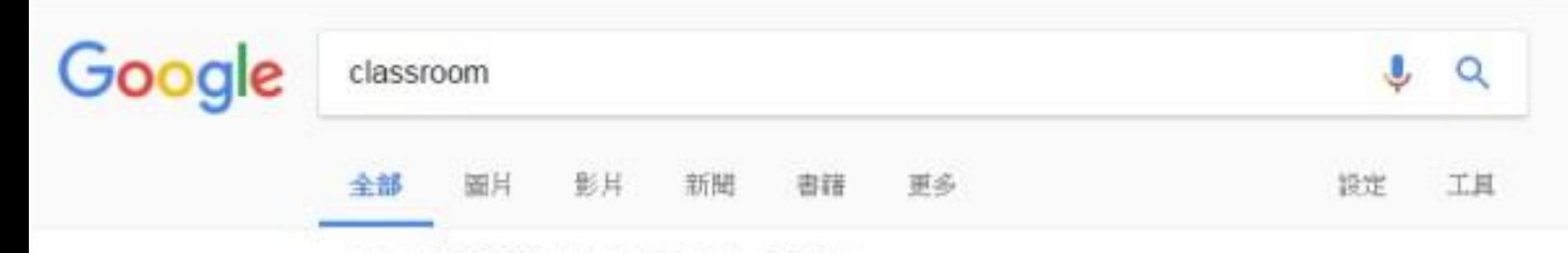

约有 553,000,000 項結果 (握尋時間: 0.34 秒)

#### Google Classroom

https://classroom.google.com/u/0/ineligible?hl=zh-TW - 翻譯這個網頁 這項網站搜尋結果說明因為網站的 robots.txt 而無法提供 腰解詳情

#### Google Classroom

https://classroom.google.com/ ▼ 翻譯這個網頁 One account. All of Google. Sign in with your Google Account. Enter your email. Find my account -Sign in with a different account Create account. One Google ...

# 上網找到classroom的網站

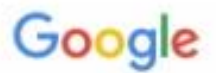

## 只要一個帳戶, 所有 Google 服務暢行無阻。

使用您的 Google 帳戶登入

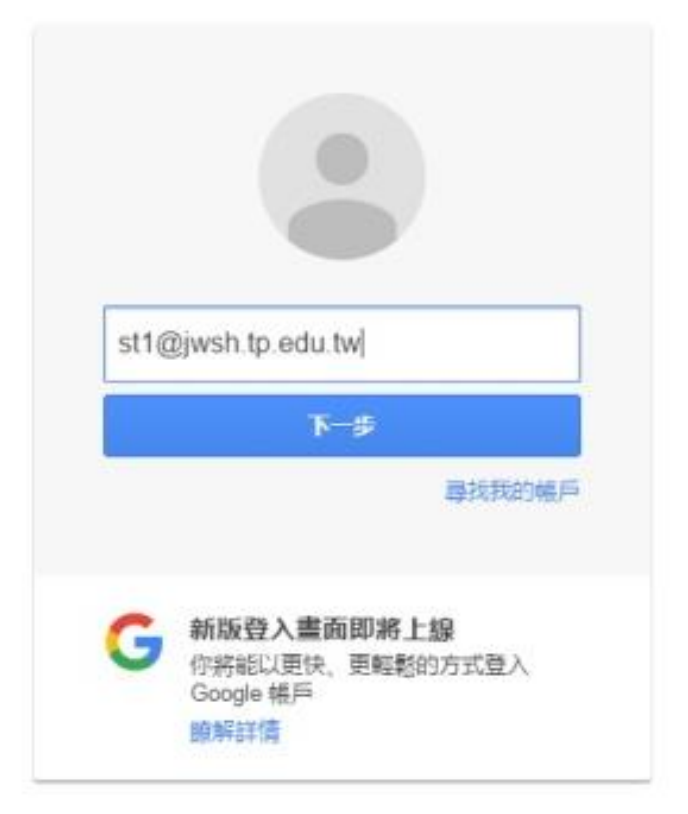

### 帳號是學號+@jwsh.tp.edu.tw

例如:**123456789**@jwsh.tp.edu.tw

Google

## 只要一個帳戶, 所有 Google 服務暢行無阻。

使用您的 Google 帳戶登入

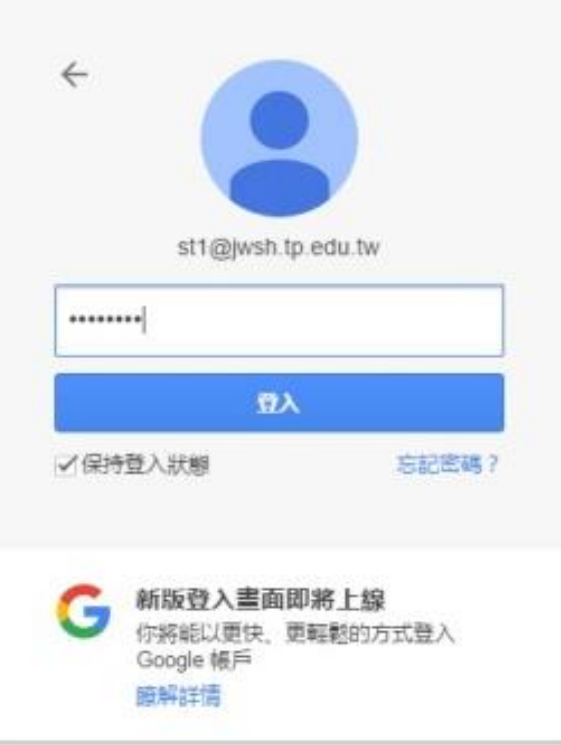

# 密碼是預設為學校電話, 29390310 或者是您的身份證字號。

Google

歡迎使用您的新帳戶

歡迎使用您的新帳戶:st1@jwsh.tp.edu.tw。您的帳戶撞用多項 Google 服務,但您實際能夠透過這個帳 戶存取的服務取決於您的 jwsh.tp.edu.tw 管理員。如要查看新帳戶的使用訣竅,請前往 Google 說明中  $11.00$ 

如果您使用 Google 服務,您的網域管理員將有權存取您的 st1@wsh.tp.edu.tw 帳戶資訊,包括您透過這 個帳戶儲存在 Google 服務中的所有資料。如需進一步資訊,請造訪這個網頁,或是詳聞貴機構的隱私權 政策 (如果有的話)。您可以易外設定一個帳戶,供您個人使用 Google 服務 (包括電子郵件)。如果您有多 個 Google 帳戶,可以管理您用於存取 Google 服務的帳戶,而且隨時可以切換帳戶。想確認您便用的是 否為所需帳戶,只要查看您的使用者名稱和個人資料相片即可。

如果貴機構授權您存取 G Suite 的核心服務, 請務必依照貴機構 G Suite 協議的規定使用這些服務。任何 其他 Google 服務 (以下關稱「其他服務」)一經您的管理員歐用,皆可供您使用,並適用《Google 服務 修款》和《Google 腦私權政策》。部分「其他服務」可能有專屬條款;使用管理員授權您存取的服務, 即表示您接受所有適用的服務專屬條款。

鑑選下方的 [接受], 即表示您接解這份針對您的 st1@iwsh.to.edu.tw 帳戶所提供的運作說明, 且同意 《Google missmax》和《Google 協私權政策》。

接受

第一次進入請按下,接受。

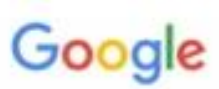

### 變更以下帳戶的密碼: st1@jwsh.tp.edu.tw

進一步療解如何設定安全無處的密碼

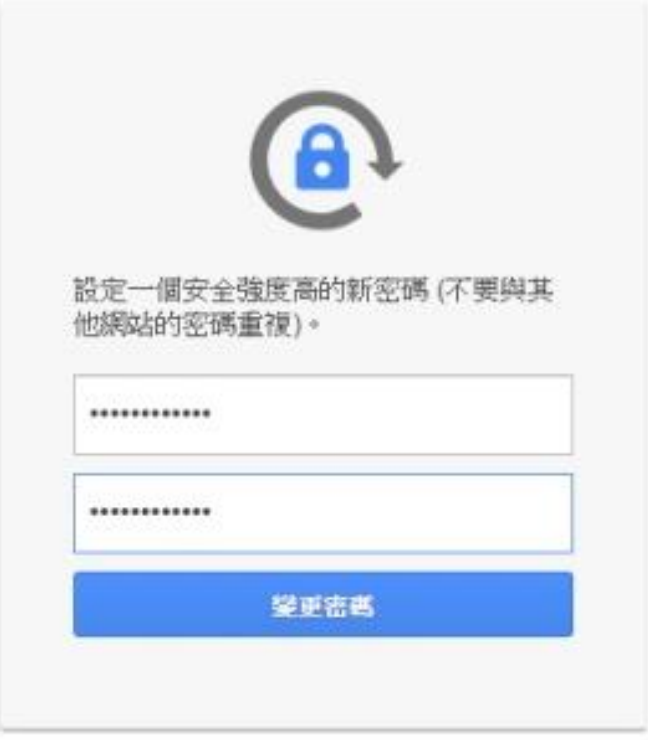

第一次使用需要更改密碼,請變更常用、記得住的!

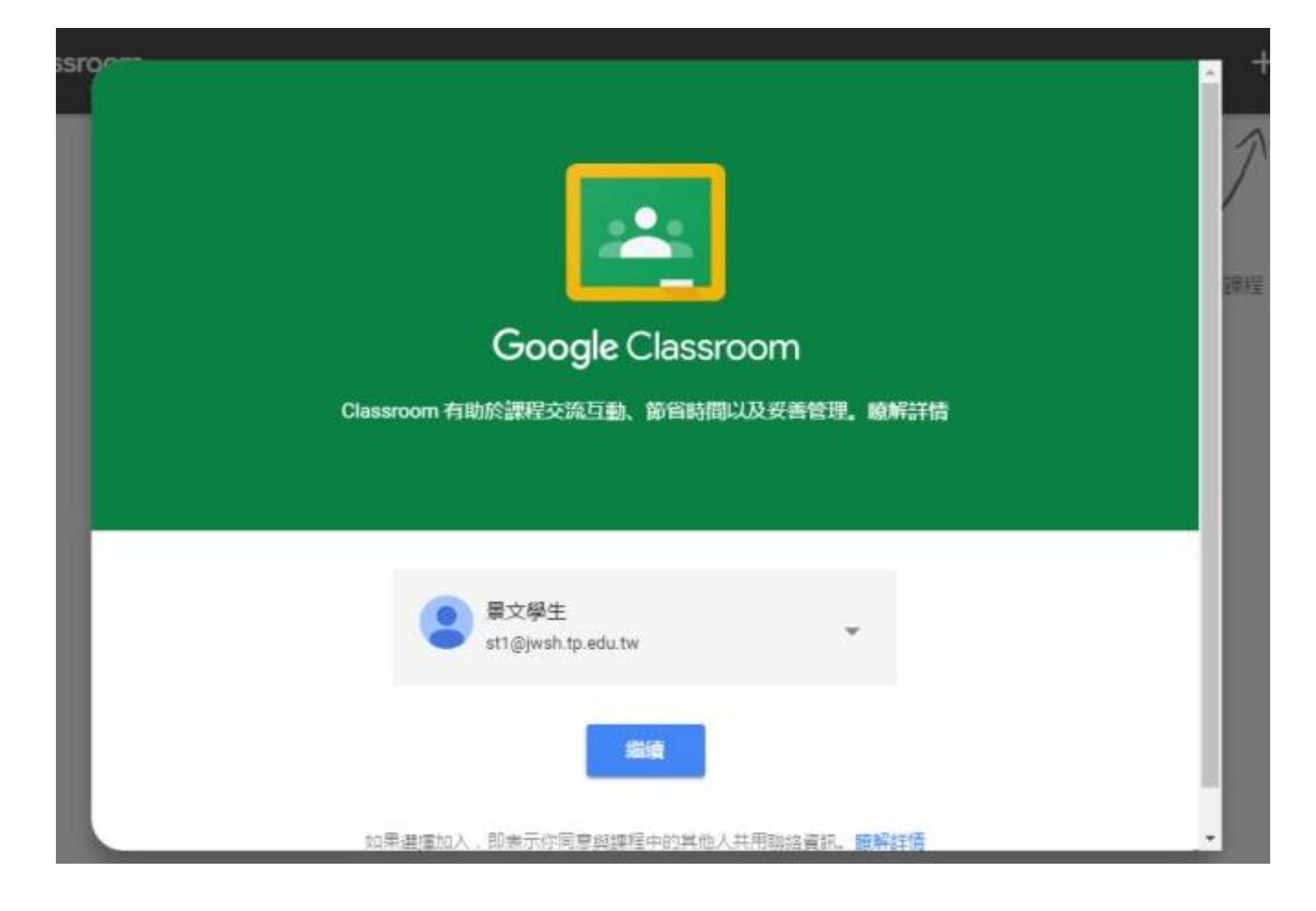

登入成功!!!

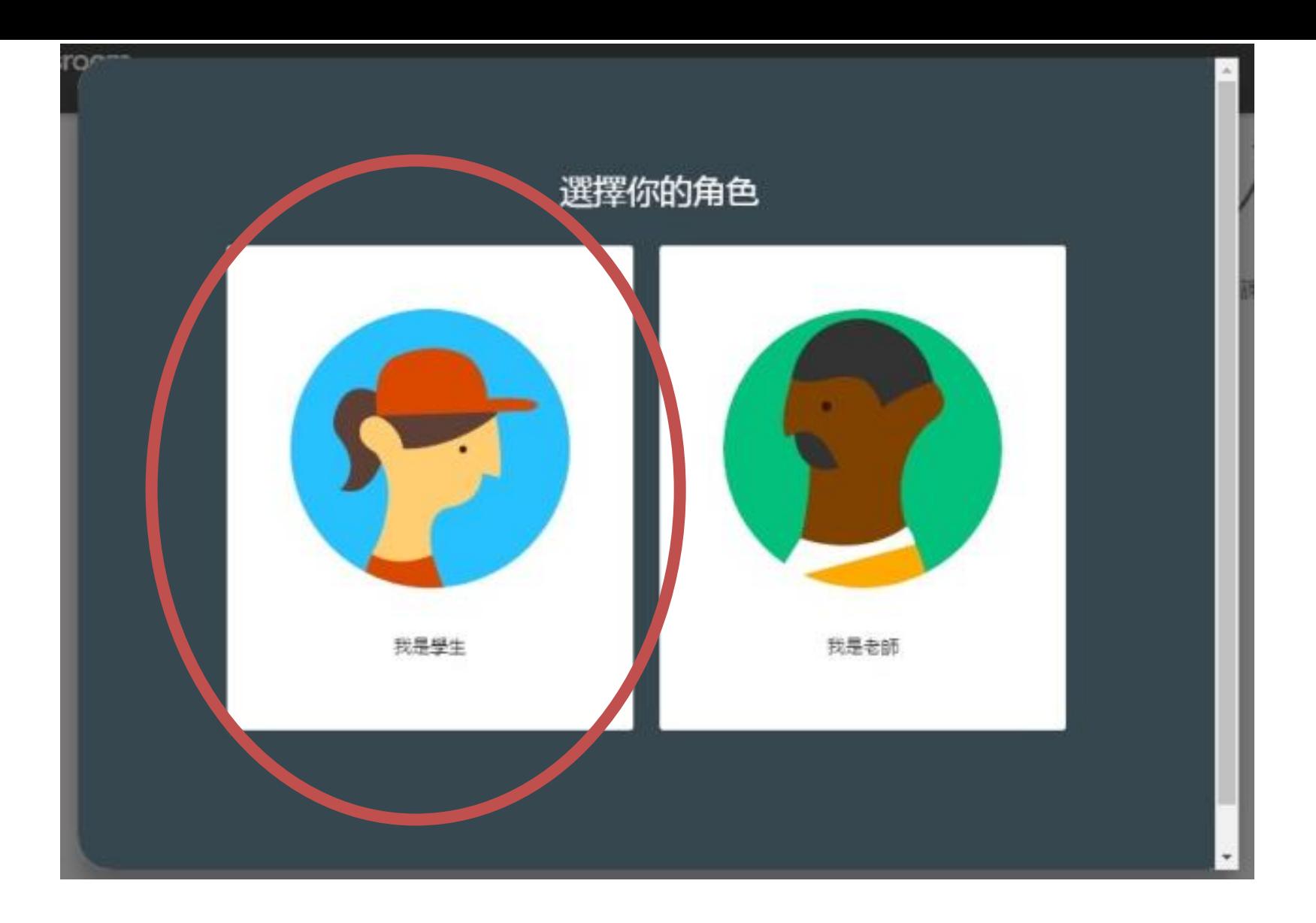

第一次登入classroom,要選擇您的角色,請不要選錯, 選擇錯誤無法再更改,只能找計算機中心帳號刪除,重新建置才可以。

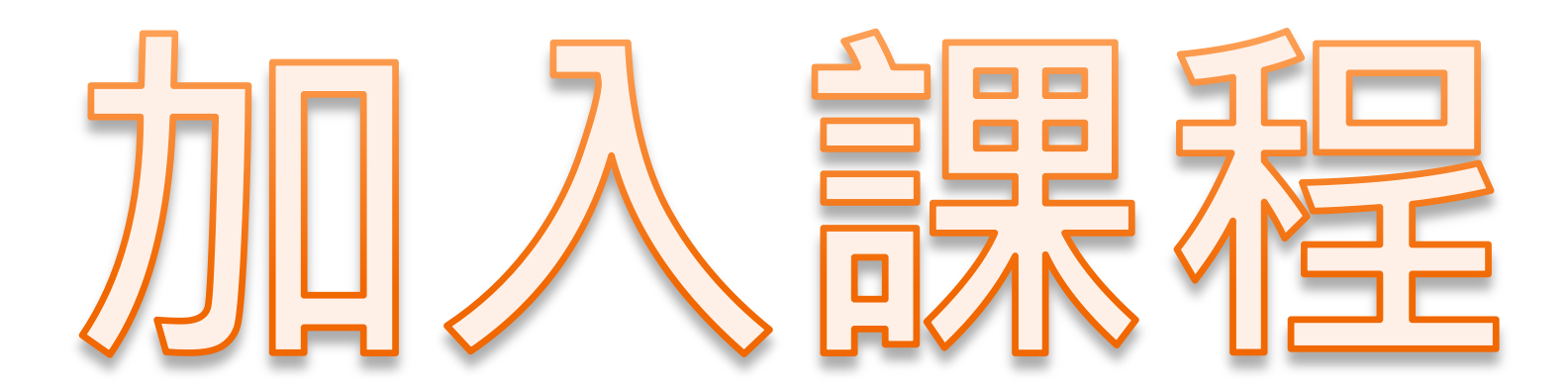

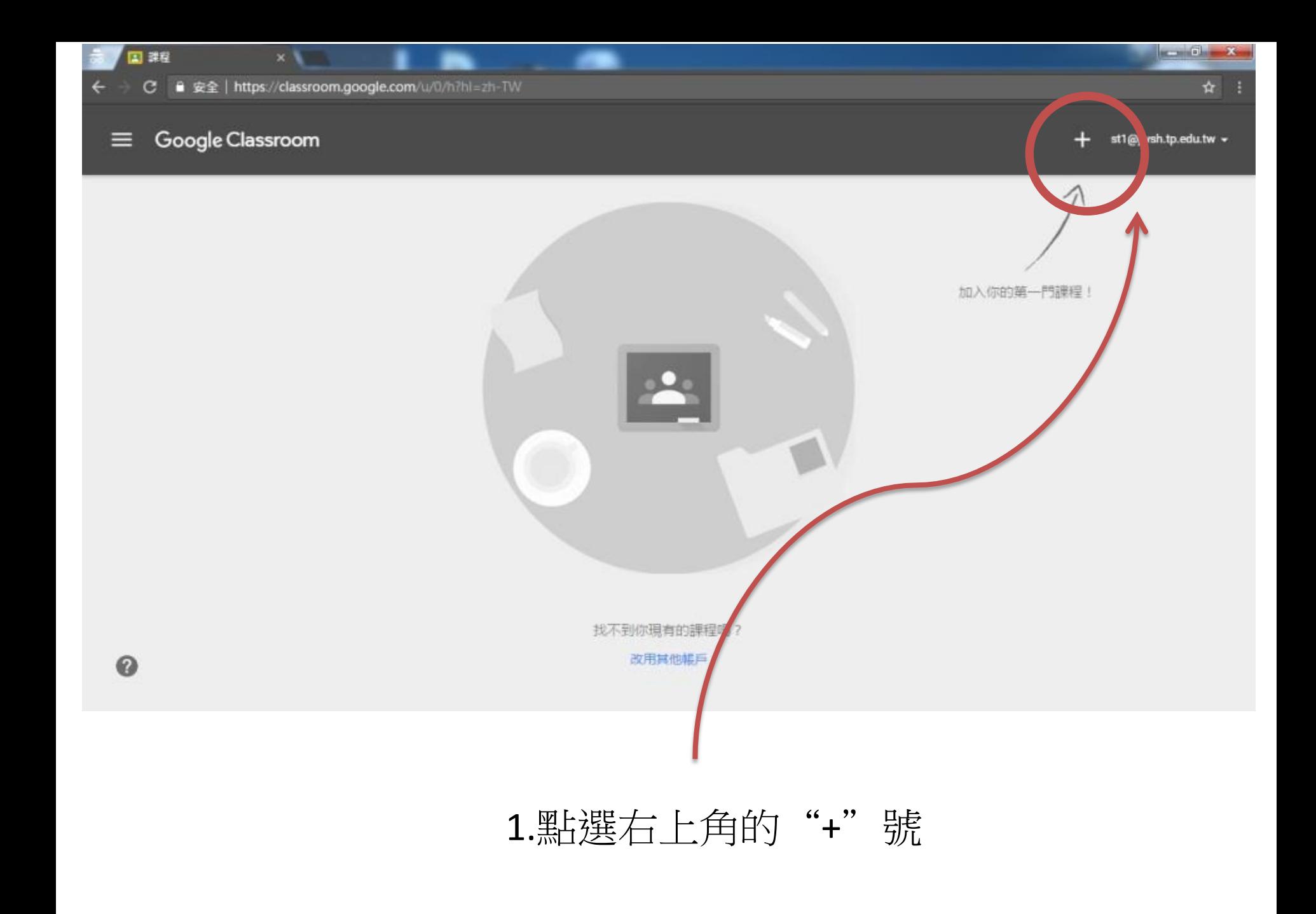

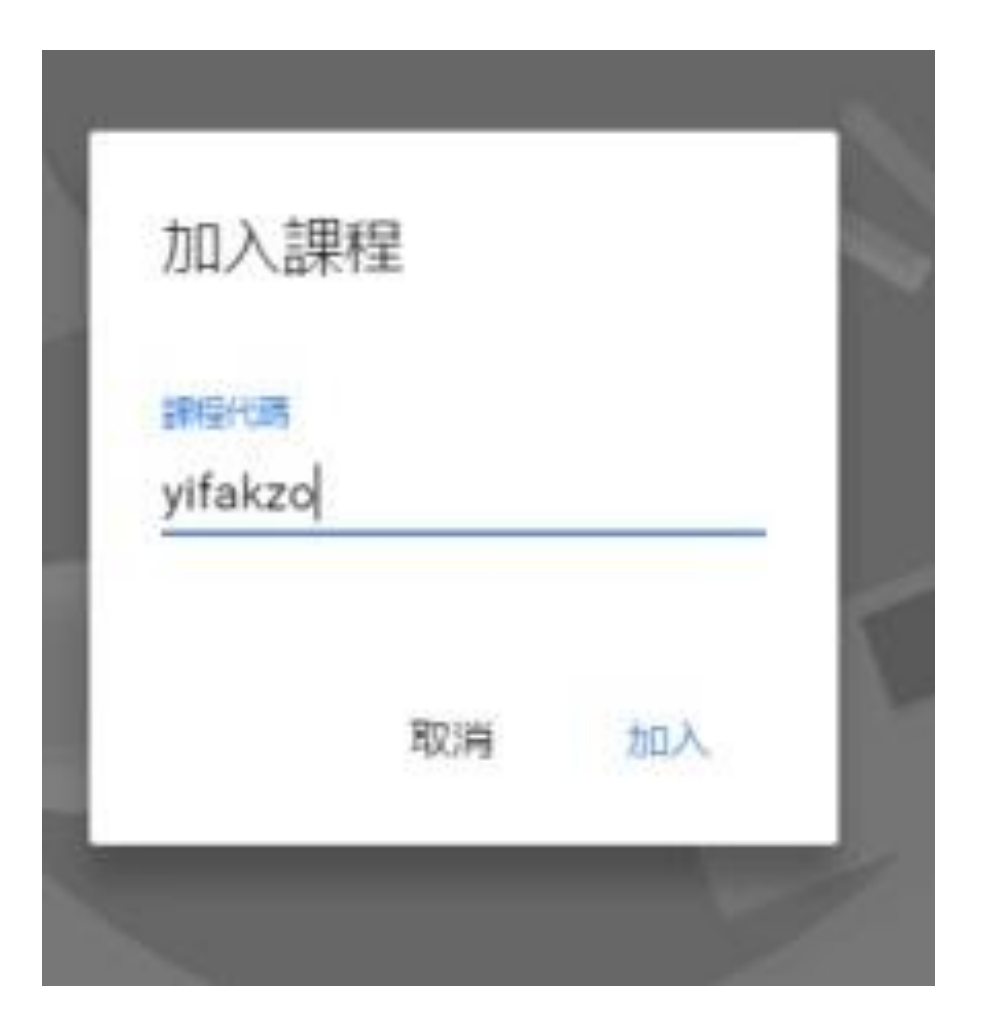

2.出現「加入課程」視窗,請輸入您要重補修的"課程代碼"。

C 自 安全 | https://classroom.google.com/u/0/c/NjA5MzY1MzUwNFpa?hl=zh-TW

 $\times$  Maximum

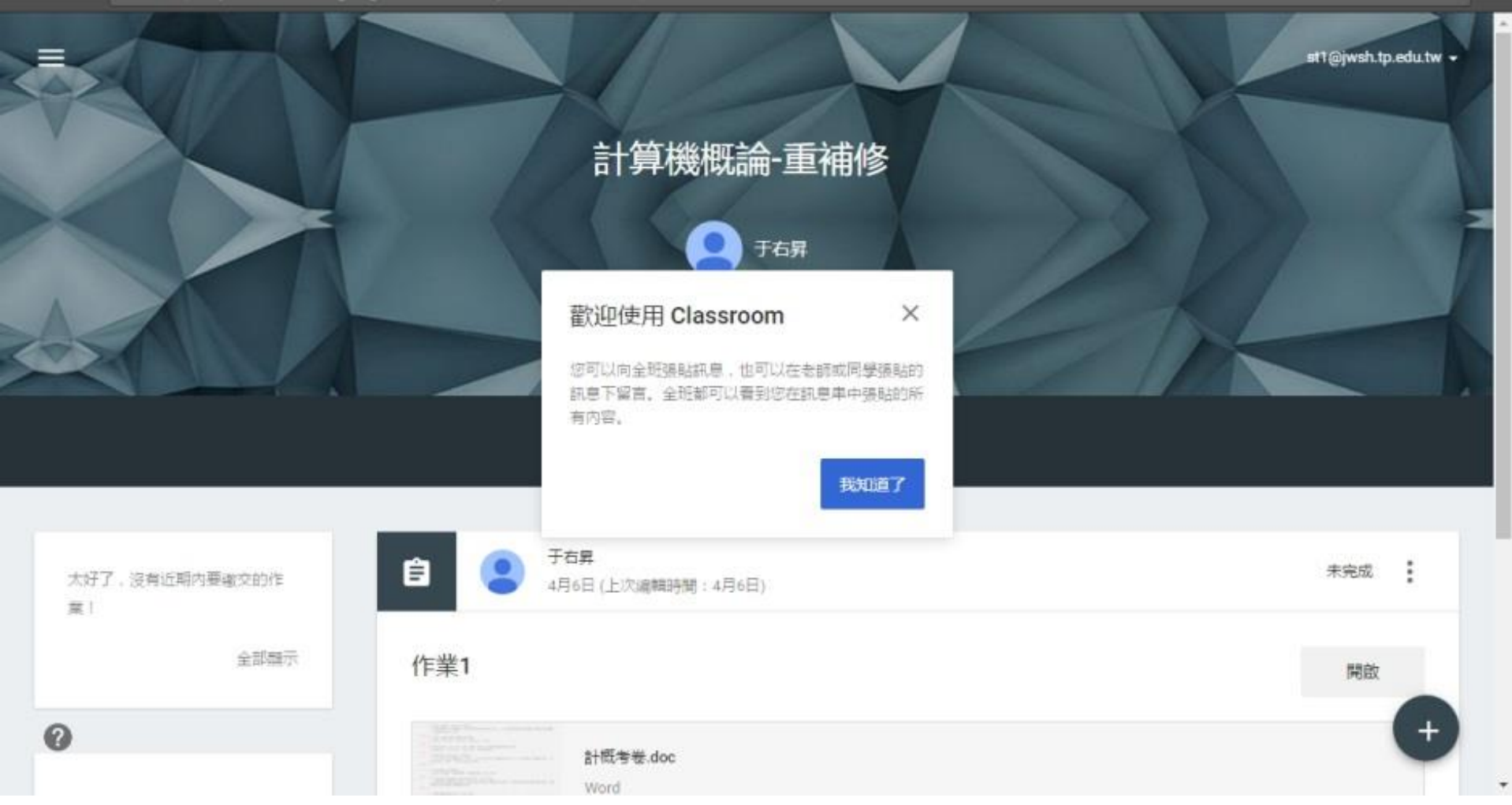

☆ !

看到此畫面,代表成功加入此課程。